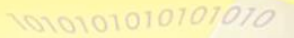

**Centre for Learning and Teaching** 

SAND 10101010101010

# moodle<sup>3.6</sup>

## **Basic Guide for Teachers**

Moodle is an Open Source Course Management System for education providers to support learning and teaching online, customise or further develop it for usage if necessary. It is a free software application designed to help educators create online courses with opportunities for rich interaction and it is a global development project designed to support a social constructionist framework of education.

\* *Moodle stands for Modular Object-Oriented Dynamic Learning Environment*

Moodle offers a variety of "Resources" and "Activities" to deliver content and encourage interaction among users.

- **Teachers can add "Resources**" to support learning such as adding a file, a video and a link to a website.
- Teachers can add "**Activities**" to interact with students and assess students' learning such as setting up a forum for discussion and communication, creating an assignment for submission, and setting up a quiz for assessing students' learning.

The VTC Moodle Learning Management Platform (version 2.2.2+) was launched in June 2012 and upgraded to version 3.6 in August 2019.

## **(1) Logging in Moodle Platform**

In AY2019/20, there are two main Moodle platforms, namely:

 Moodle Platform for **all AY Programmes** ([https://moodle.vtc.edu.hk](https://moodle.vtc.edu.hk/))

Log in

 Moodle Platform for **Non-AY Programmes**  ([https://moodlesp.vtc.edu.hk](https://moodlesp.vtc.edu.hk/))

**Username: Your CNA username Password: Your CNA password**

Select a Moodle platform and enter your CNA username and password.

*Remarks:*

Username

Password

 *You should first [activate](http://webmail.vtc.edu.hk/Mail_Utilities/) your Computer and Network Account (CNA) at [\(https://cnatools.vtc.edu.hk/\)](https://cnatools.vtc.edu.hk/) before you access Moodle platform.*

## **(2) My Profile**

Each user (teacher/student) has a personal profile including information such as name, photo, country, city/town, course profile as well as first and last access. Teachers are allowed to change his/her profile data.

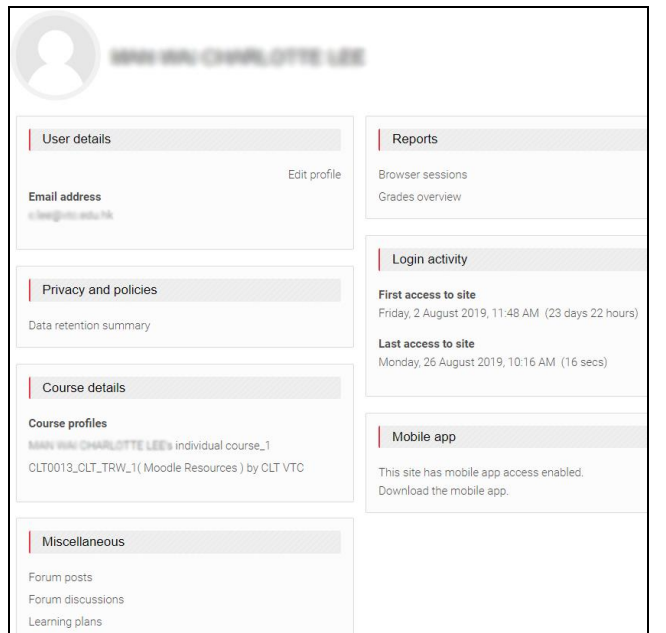

#### *My Profile Page*

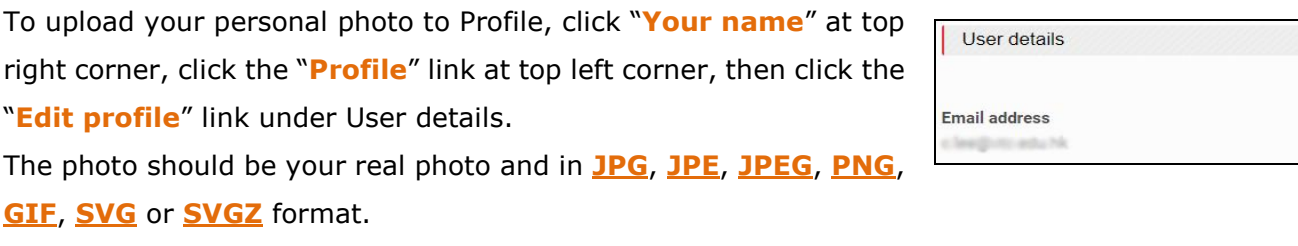

It will be automatically cropped and resized to 100x100 pixels.

Students can see your photo in some of the activities such as "**Forum**".

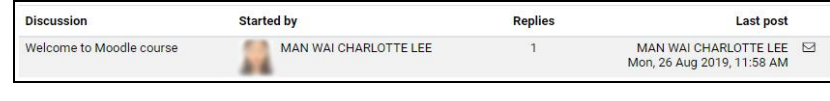

*Activity: Forum*

## **(3) Creating a Moodle Course**

**Management Utilities** is an application provided for teachers to create/delete courses. It is located in the "**Navigation**" block. With this tool, you can create

- **VTC courses** for teaching purpose; and
- **ONE personal course** for non-teaching purposes such as managing extra-curricular activities and preparing your course materials for restore.

*Remarks: Additional course can be applied by [sending an email](mailto:itsd-helpdesk@vtc.edu.hk) to ITSD Helpdesk.*

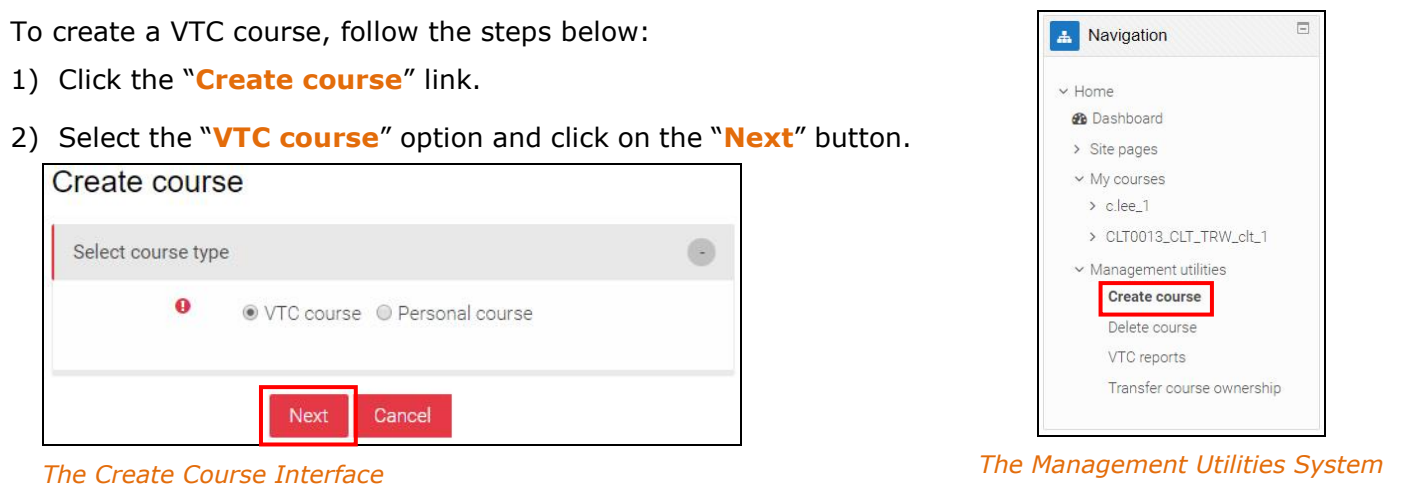

Edit profile

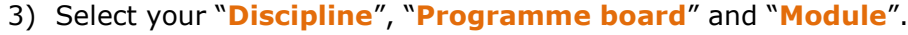

- 4) Click on the "**Next**" button.
- *5)* The course information is shown. Click on the "**Confirm**" button.

As you are the "**course owner",** you can delete your course and enroll/un-enroll students at anytime.

#### Create course

Creating course....

Course CLT0013\_CLT\_TRW\_3(Moodle Resources) by CLT @VTC has been created successfully.

*The Course Completion Interface*

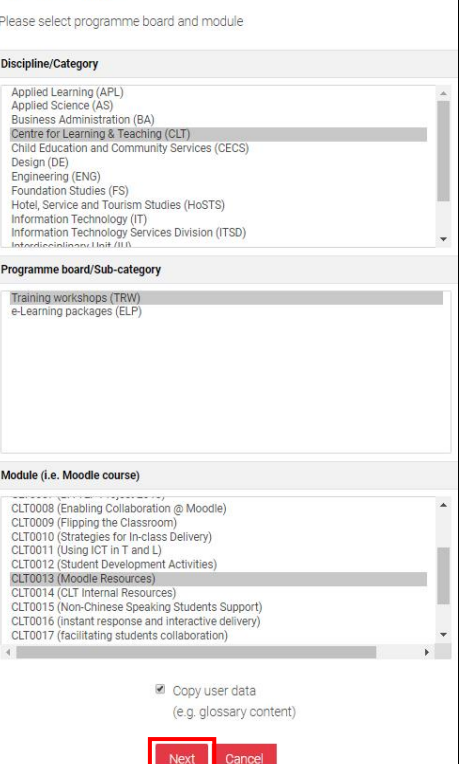

Create course

#### *The Course Selection Interface*

**of** Administration

 $\sim$  Course administration **O** Edit settings Turn editing on > Users  $\blacktriangledown$  Filters > Reports Gradebook setup **D**Utcomes

 $\Box$ 

## **(4) Batch Enrolling Students**

To batch enroll student data, follow the steps below:

- 1) Go into a course. In the "**Administration**" block, click the "**Batch enroll student**" link.
- 2) In the fields such as "**Academic year**" and "**Semester**", select correct option.
- 3) Click on the "**Add filter**" button.

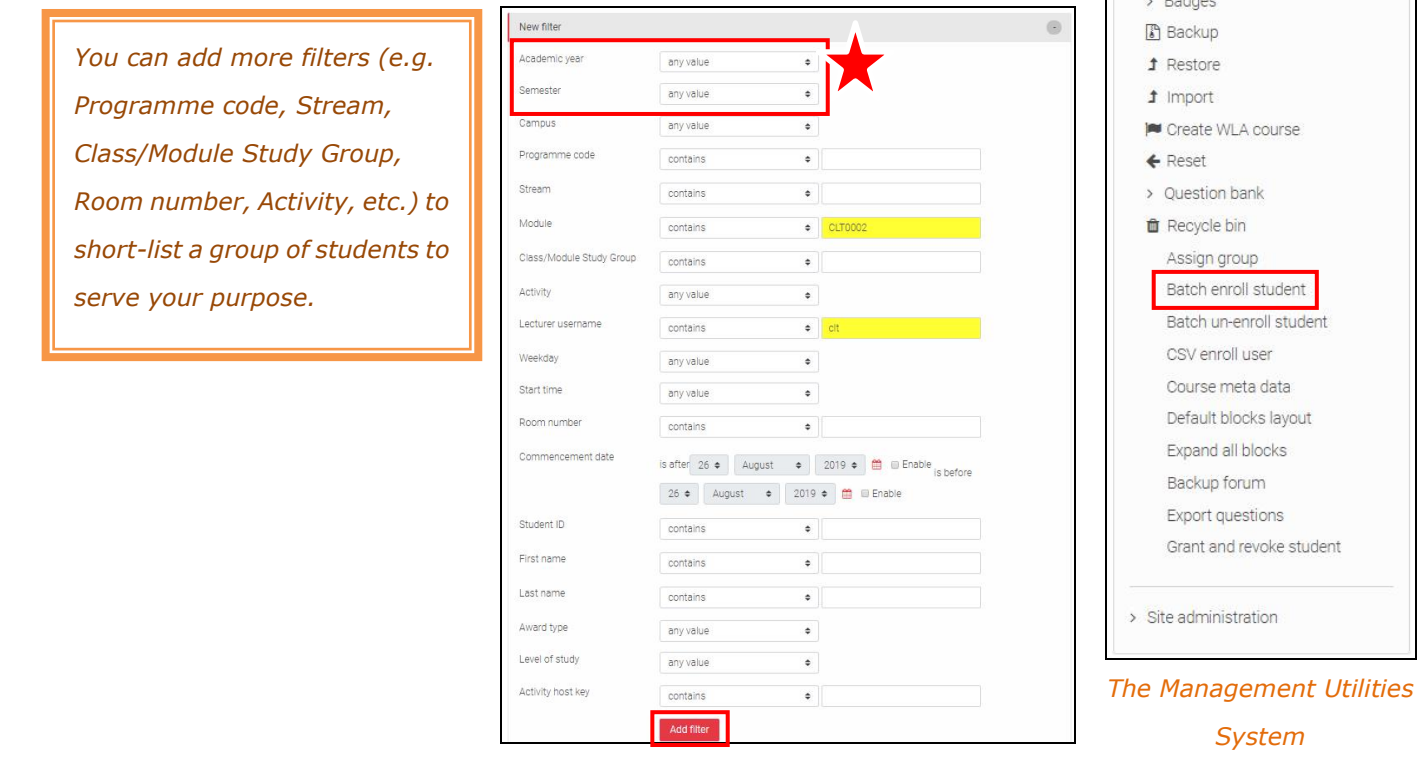

*The Filter Interface*

student

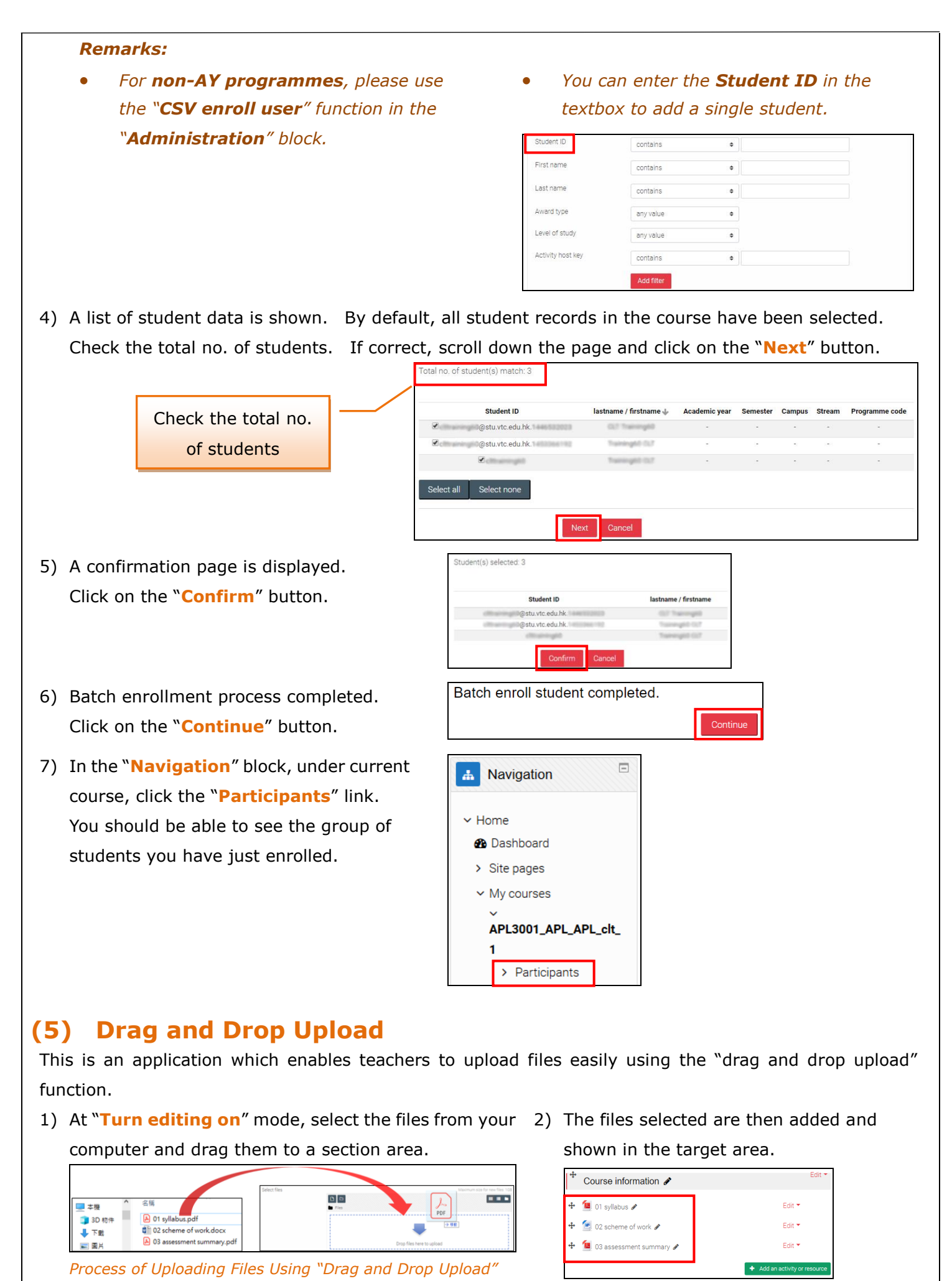

## *function*

*The Upload Result*

#### *Remarks:*

- *Remember to click on the "Turn editing on" button at the top right corner.*
- *This application does not support subfolders.*

### **(6) Backup and Restore**

It is always a good practice for teachers to create a course backup regularly for safe keeping and download it immediately. The file is in **\*.mbz** format. The backup file will be automatically removed by the system at the end of each month.

**Full backup**, including course content, activities, course logs, grade history and enrolled user data, can be restored.

To backup/restore a course, click the "**Backup/Restore**" link in the "**Administration**" block and follow the instructions provided during the process.

## **(7) Moodle Support**

- You can find useful resources at the **Moodle Resources Website** [\(http://eLsupport.vtc.edu.hk](http://elsupport.vtc.edu.hk/)).
- For any queries on Moodle, please send an email to the **Help Desk** [\(itsd-helpdesk@vtc.edu.hk\)](mailto:itsd-helpdesk@vtc.edu.hk).
- You may also contact your [Faculty/Departmental/Stream, Discipline as well as Campus](http://elsupport.vtc.edu.hk/download/ec_list.pdf)  [e-Learning Coordinator](http://elsupport.vtc.edu.hk/download/ec_list.pdf) for support.
- Moodle Support from CLT is also available and our contact information is as follows:

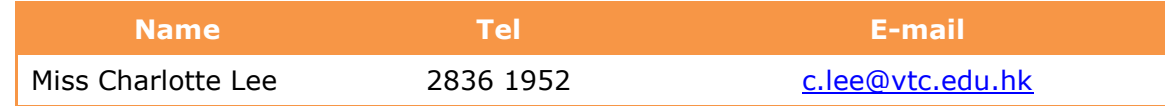

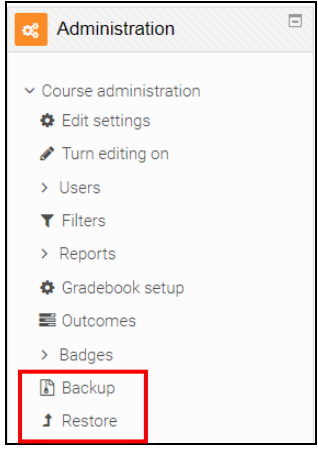